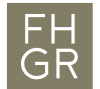

## Raumreservation Sitzungszimmer

- 1. Der Termin kann wie gewohnt im eigenen Kalender geplant werden.
- 2. Auf "An..." klicken (1).
- 3. Gewünschten Raum als zusätzlichen Teilnehmer dem Termin hinzufügen:
	- a. Gewünschten Raum aus der Liste auswählen (2).
	- b. Auf "Erforderlich  $\rightarrow$ " klicken (3).
	- c. Mit "OK" bestätigen (4).
- 4. Termineinladung mit "Senden" versenden (5).

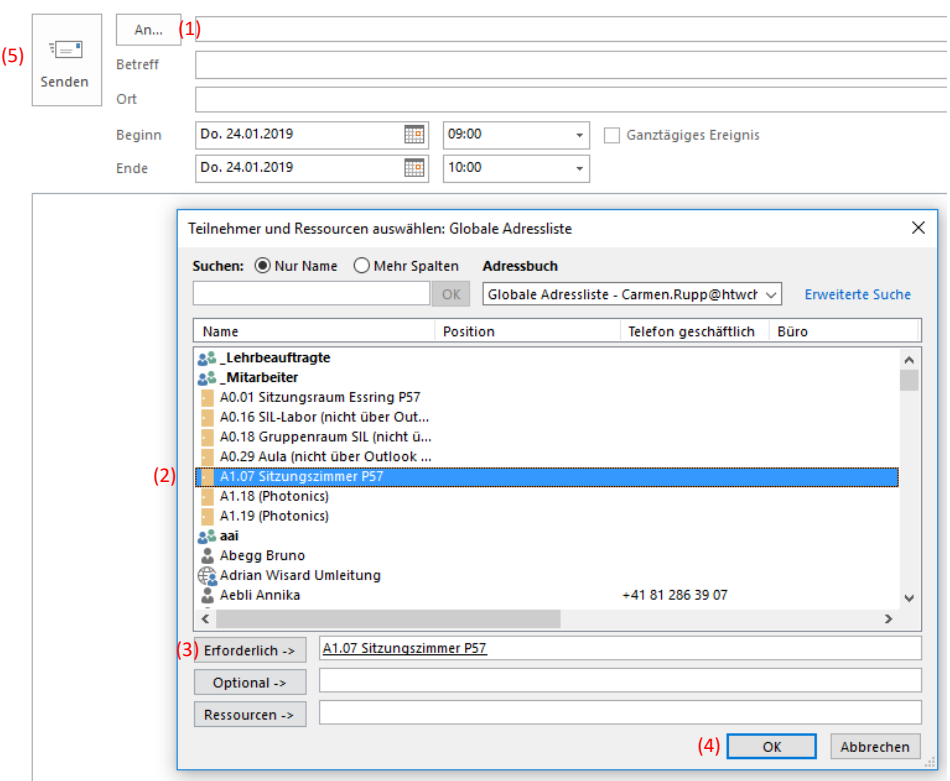

5. Der Raum ist erst definitiv gebucht, wenn vom Raum eine Bestätigungsmail ankommt (6).

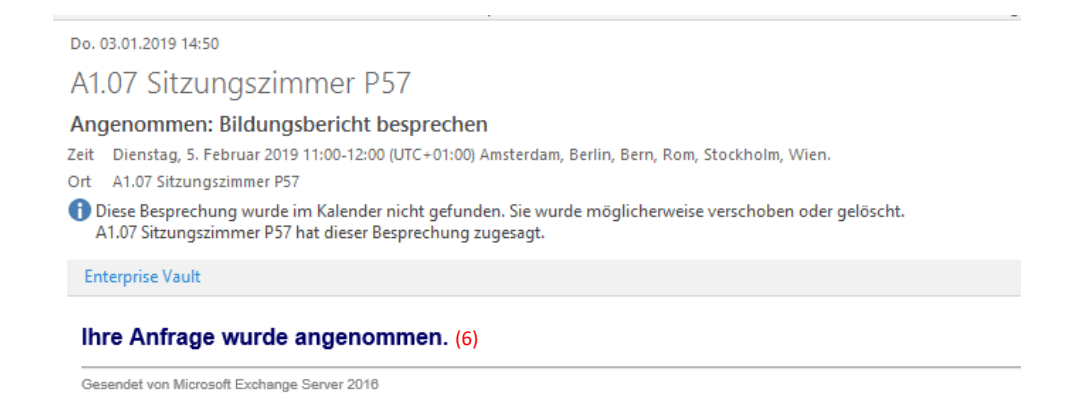